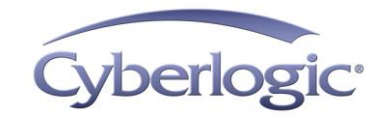

#### **KB2018-01: UPDATING THE OPC SERVER FAILS WITH ACCESS DENIED**

On some systems, after installing Microsoft update KB4056892, the Cyberlogic OPC Server Configuration editor and the OPC Client may fail to connect to OPC servers.

This article explains how to correct these issues on those systems.

## **Applies To:**

This article applies to all versions of the Cyberlogic OPC Server suites running on Windows 10 Version 1709.

#### **Issues:**

When COM-based OPC servers and clients connect, the COM/DCOM security settings in each process must be compatible. The security settings can be explicitly set for each application, or the system-wide settings can be used. Cyberlogic's OPC products allow the user to select from two well-defined settings or to use the system-wide settings. By default, the Cyberlogic OPC Server, the OPC Server Configuration editor, and the OPC Client use a low security setting. After installing Microsoft update KB4056892, the low security setting is no longer accepted, and calls between clients and servers fail with the access denied error. The following screen is an example of this failure during a Save and Update operation.

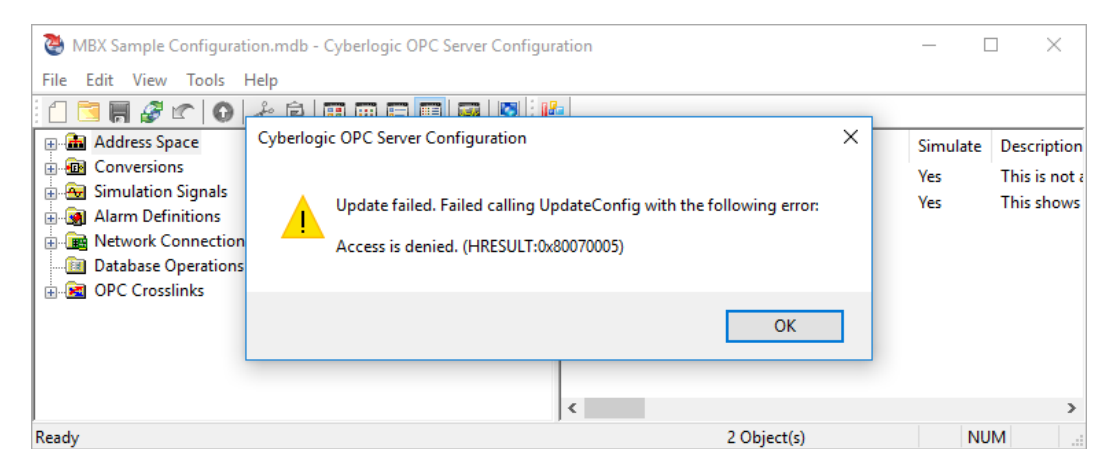

Also, the Cyberlogic OPC Client will fail to find OPC servers when browsing for OPC servers on the local system. The following screen is an example of this error.

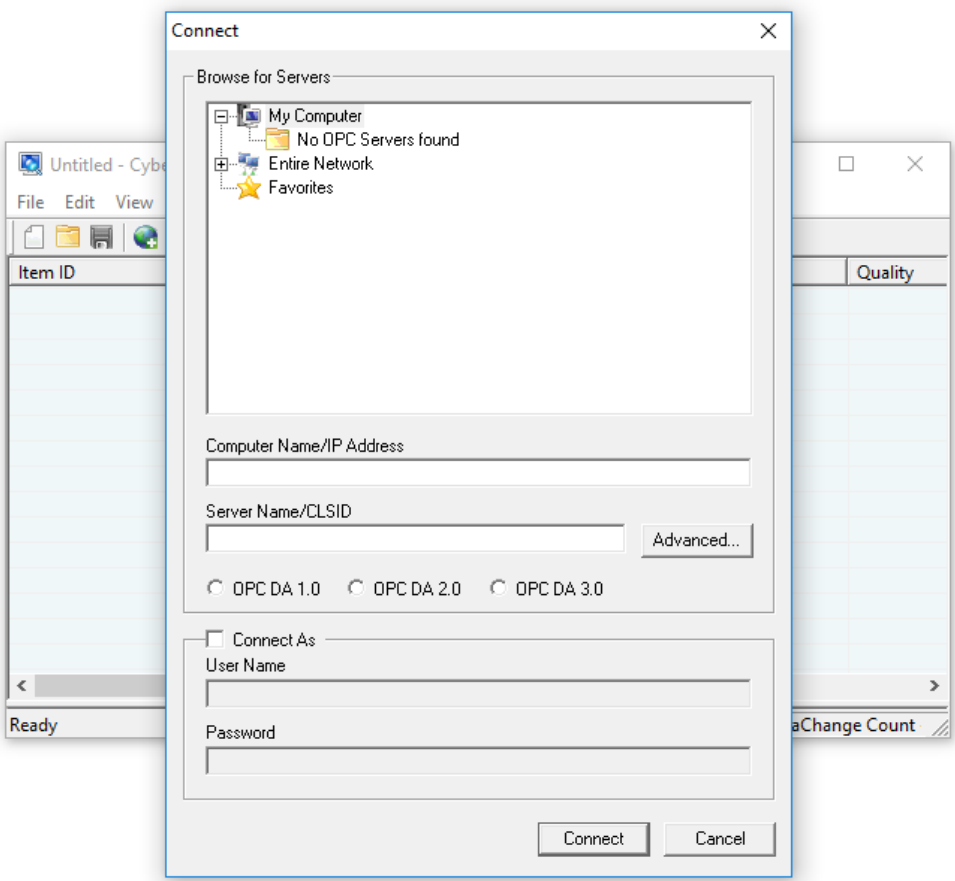

## **Resolution:**

The solution to this problem is to select a higher security setting. The setting for the Cyberlogic OPC Server and the OPC Server Configuration editor is set in the options dialog of the configuration editor. The OPC Client has a similar setting. To modify the settings for the configuration editor and the OPC Server, follow **Procedure 1** below. To modify the settings for the OPC Client, follow **Procedure 2** below.

## **Procedure 1:**

The following procedure describes the steps to modify the security settings for the Cyberlogic OPC Server Configuration editor and the OPC Server:

1. Start the OPC Server Configuration editor.

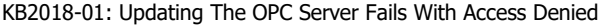

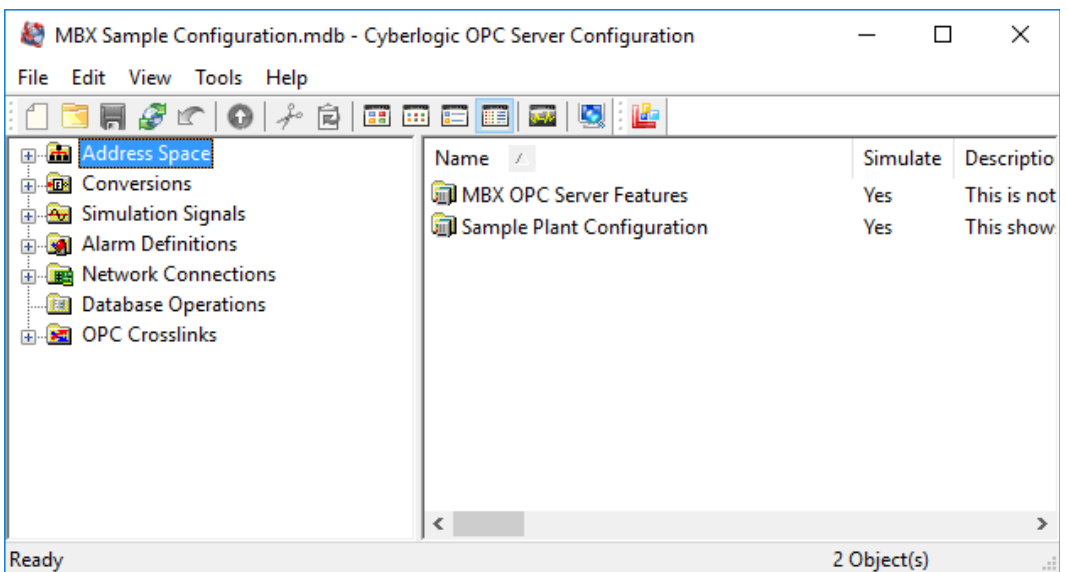

2. On the main menu, select Tools->Options to bring up the Options dialog.

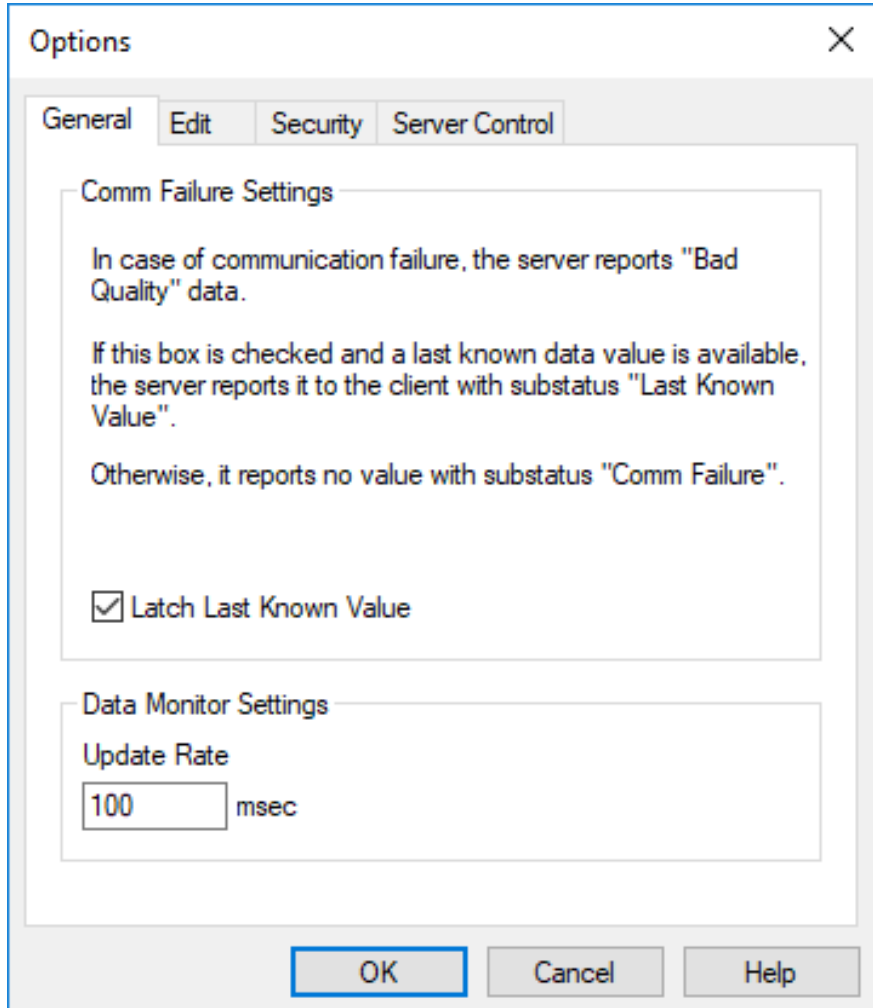

3. Select the Security tab.

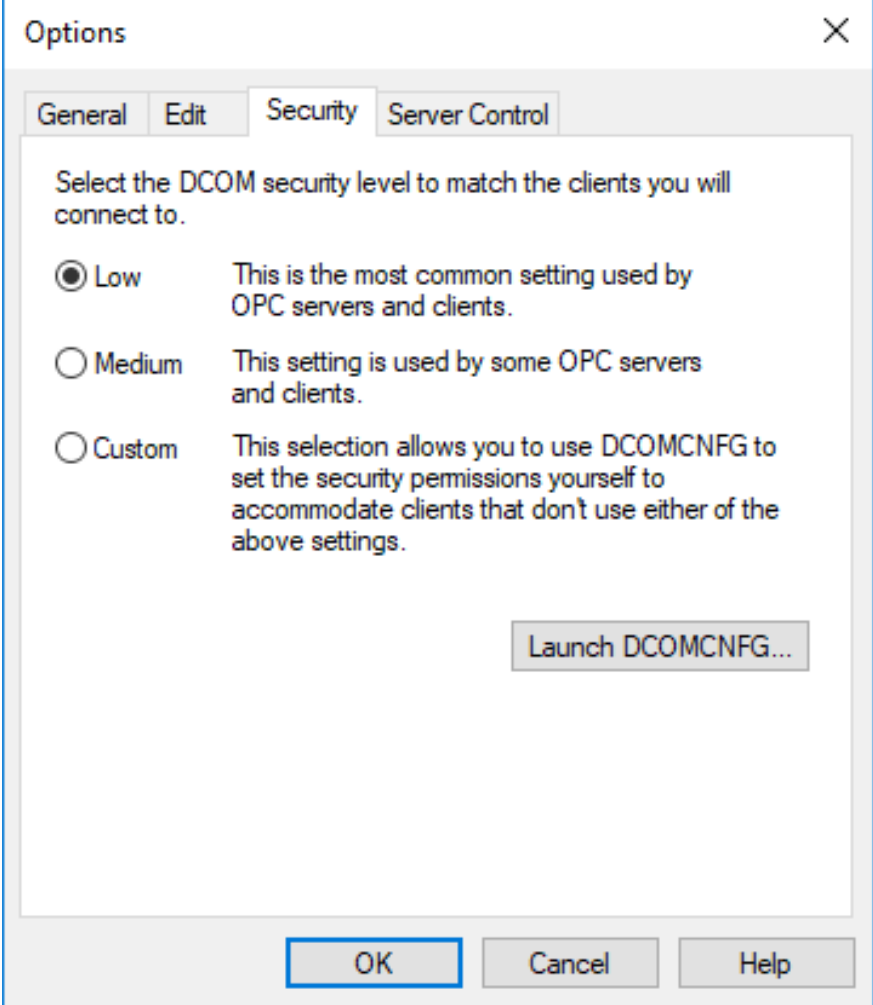

- 4. Select either the Medium or Custom setting. There is more information describing the settings in the help file. You can view the help file by clicking the Help button.
- 5. Click OK to close the dialog and save your settings. If the OPC Server was running, you will be prompted to restart the server. The configuration editor must also be restarted.

## **Procedure 2:**

The following procedure describes the steps to modify the security settings for the Cyberlogic OPC Client:

1. Start the OPC Client.

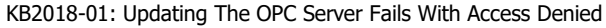

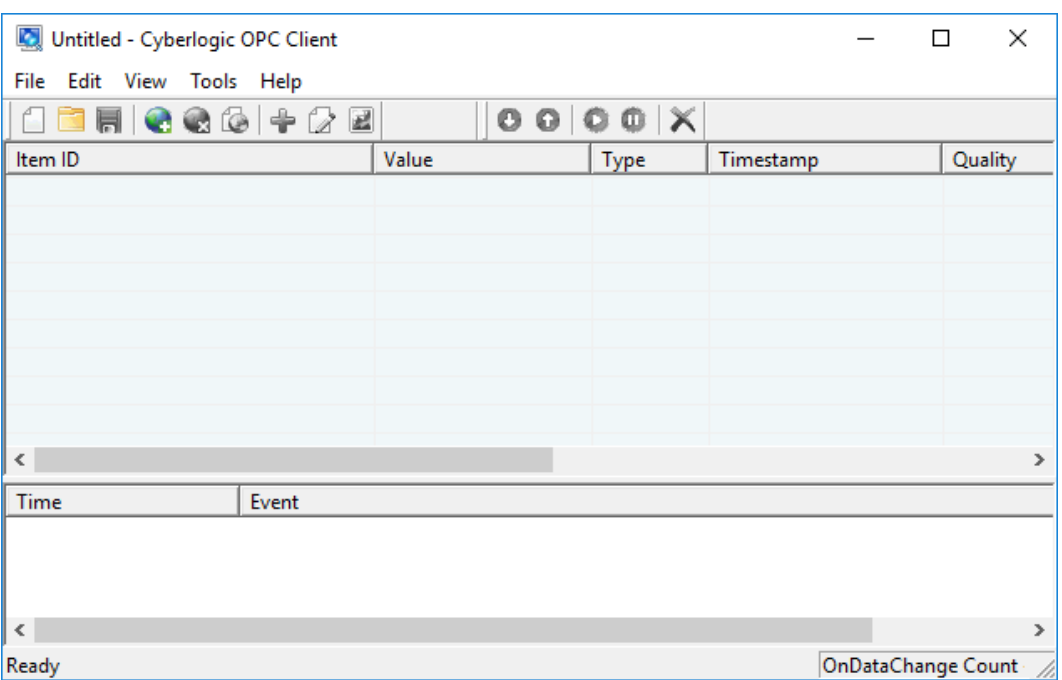

2. On the main menu, select Tools->Options to bring up the Options dialog.

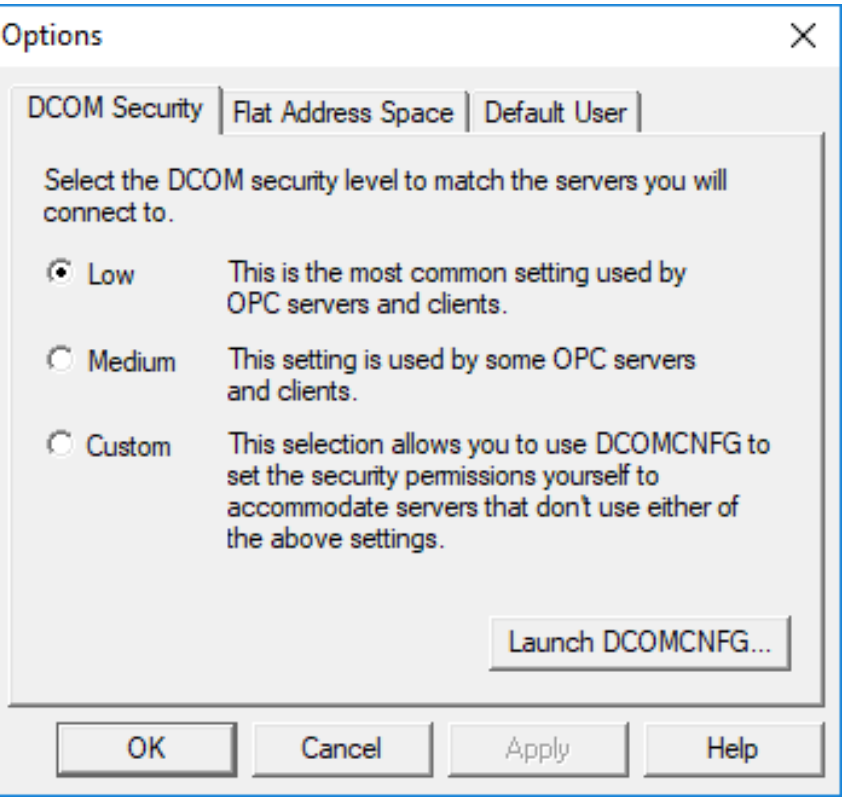

3. Select either the Medium or Custom setting. There is more information describing the settings in the help file. You can view the help file by clicking the Help button.

4. Click OK to close the dialog and save your settings. The OPC client must be restarted.

# **Technical Support:**

If you have any questions or problems with this procedure, please contact Cyberlogic's Technical Support group by emailing [techsupport@cyberlogic.com,](mailto:techsupport@cyberlogic.com?subject=OPC%20XML%20Data%20Access%20Support) or by calling 248-631-2288.

Cyberlogic's website, [www.cyberlogic.com,](http://www.cyberlogic.com/) has information on related products, news, software downloads and contact information.

**Cyberlogic Technologies 900 Wilshire Drive Suite 202 Troy, Michigan 48084 USA**

**Sales:** 248-631-2200

[sales@cyberlogic.com](mailto:sales@cyberlogic.com)

**Technical Support:** 248-631-2288 [techsupport@cyberlogic.com](mailto:techsupport@cyberlogic.com?subject=Information%20on%20OPC%20DA%20Driver%20Agent)

Copyright © 2018, Cyberlogic® Technologies Inc. All rights reserved.

This document and its contents are protected by all applicable copyright, trademark and patent laws and international treaties. No part of this document may be copied, reproduced, stored in a retrieval system or transmitted by any means, electronic, mechanical, photocopying, recording or otherwise, without the express written permission of Cyberlogic Technologies Inc. This document is subject to change without notice, and does not necessarily reflect all aspects of the mentioned products or services, their performance or applications. Cyberlogic Technologies Inc. is not responsible for any errors or omissions in this presentation. Cyberlogic Technologies Inc. makes no express or implied warranties or representations with respect to the contents of this document. No copyright, trademark or patent liability or other liability for any damages is assumed by Cyberlogic Technologies Inc. with respect to the use of the information contained herein by any other party.

Cyberlogic®, DHX®, MBX®, WinConX® and Intelligent • Powerful • Reliable® are registered trademarks and DirectAccess™, OPC Crosslink™ and DevNet™ are trademarks of Cyberlogic Technologies Inc. All other trademarks and registered trademarks belong to their respective owners.